## **2.12 Mod GR**

Mit der Option ModGR (für Grafikmodus) können Sie für bestimmte Elemente unterschiedliche Grafiken festlegen.

So müssen Sie nicht jedes mal erneut über das Menü "Modifizieren" gehen, um grafische Eigenschaften eines Elements zu ändern (Beispiel: Linientyp mit einer bestimmten Dicke und Farbe), wenn Sie dieses immer wieder einfügen.

Die Option ModGR befindet sich in der unteren rechten Ecke des Bildschirms.

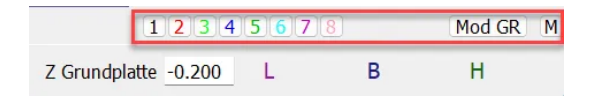

Wenn Sie auf die Schaltfläche Mod Gr (G) klicken, öffnet sich ein Einstellungsfenster, in welchem Sie die Grafik verschiedener Elemente, nach Spalten geordnet, einstellen können:

Knoten / Linien / Flächen / Architekturflächen / Texte / Bemaßungen / Nurbs / Extrusion.

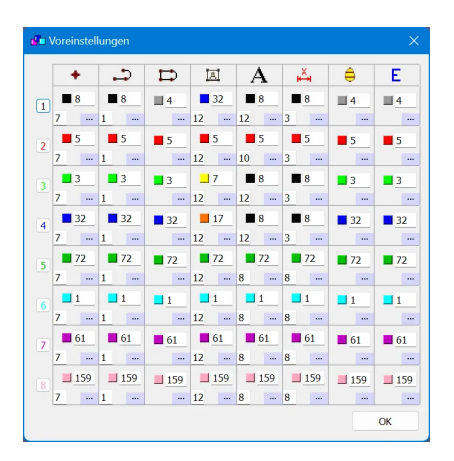

Um zu den Einstellungen zu gelangen, klicken Sie auf die "..." des jeweiligen Elements.

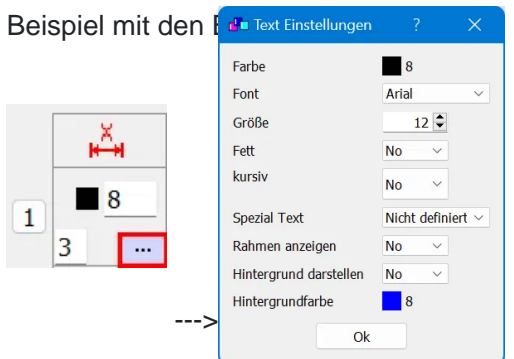

Wenn Sie diese Einstellungen vorgenommen haben, müssen Sie vor dem Hinzufügen des gewünschten Elements zunächst die Nummer der Mod GR aktivieren, die Sie verwenden möchten. Im folgenden Beispiel werden die Grafiken von Mod GR Nr. 2 auf die hinzugefügten Elemente angewendet.

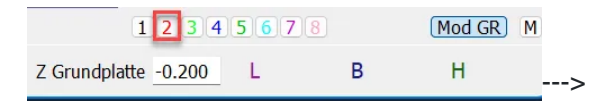

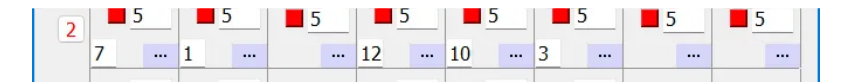

Es gibt spezielle Funktionen für ModGR, je nachdem, welche Maustaste beim Klicken auf eine Nummer verwendet wird (dasselbe Prinzip wie bei cadwork 2d).

- (L) aktive Grafik =  $2$
- (M) aktive Elemente gemäss 2 modifiezieren
- (D) Attribute des aktiven Elements unter 2 speichern